## 【1.パスワード設定(初回利用時)】

①『菊池市施設予約システム』のホームページ(http:www.11489.jp/kikuchi/web/)を開きます。

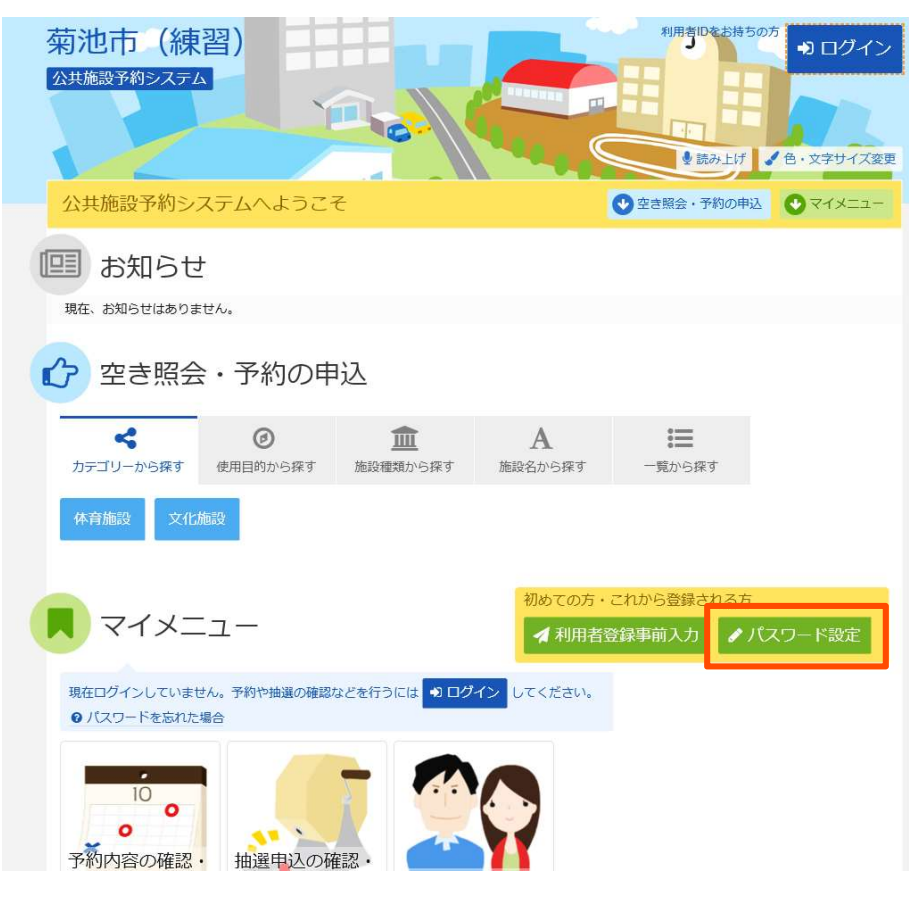

『パスワード設定』をクリックします。

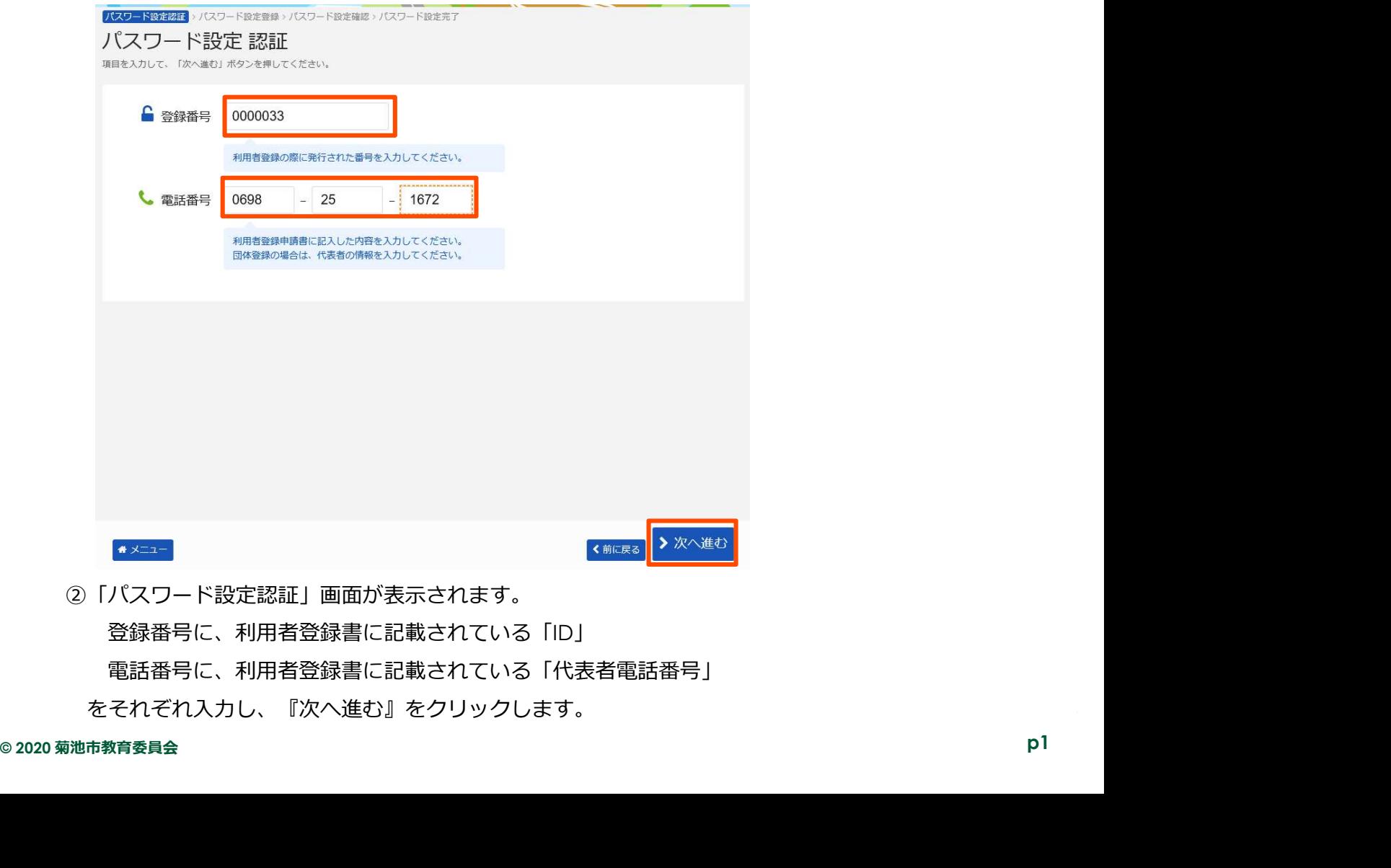

をそれぞれ入力し、『次へ進む』をクリックします。

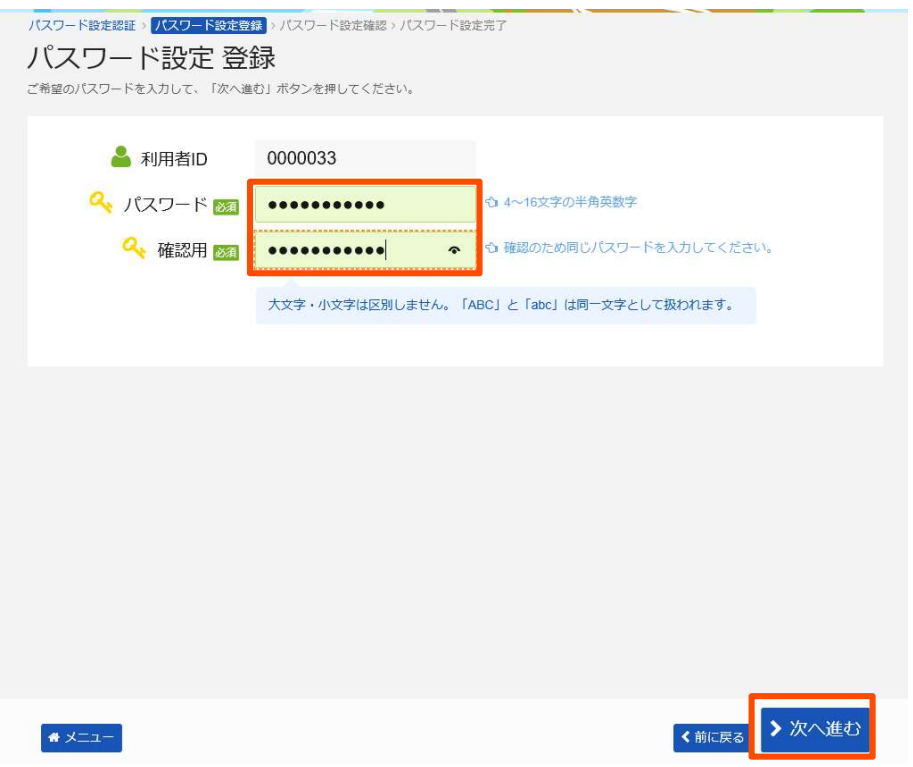

③「利用者ID」欄に先ほど入力した登録番号が表示されます。

すぐ下の「パスワード」の欄に、4~16文字の半角英数字で構成されたパスワードを入力します。 (アルファベットの大文字・小文字は区別されません)

注) パスワードは、公民館では確認が取れませんので、忘れないようにしてください。

もしも忘れた場合は、パスワードのリセットを公民館に申し出てください。

「確認用」の欄に、先ほど入力したパスワードと同じものを入力して『次へ進む』をクリックします。

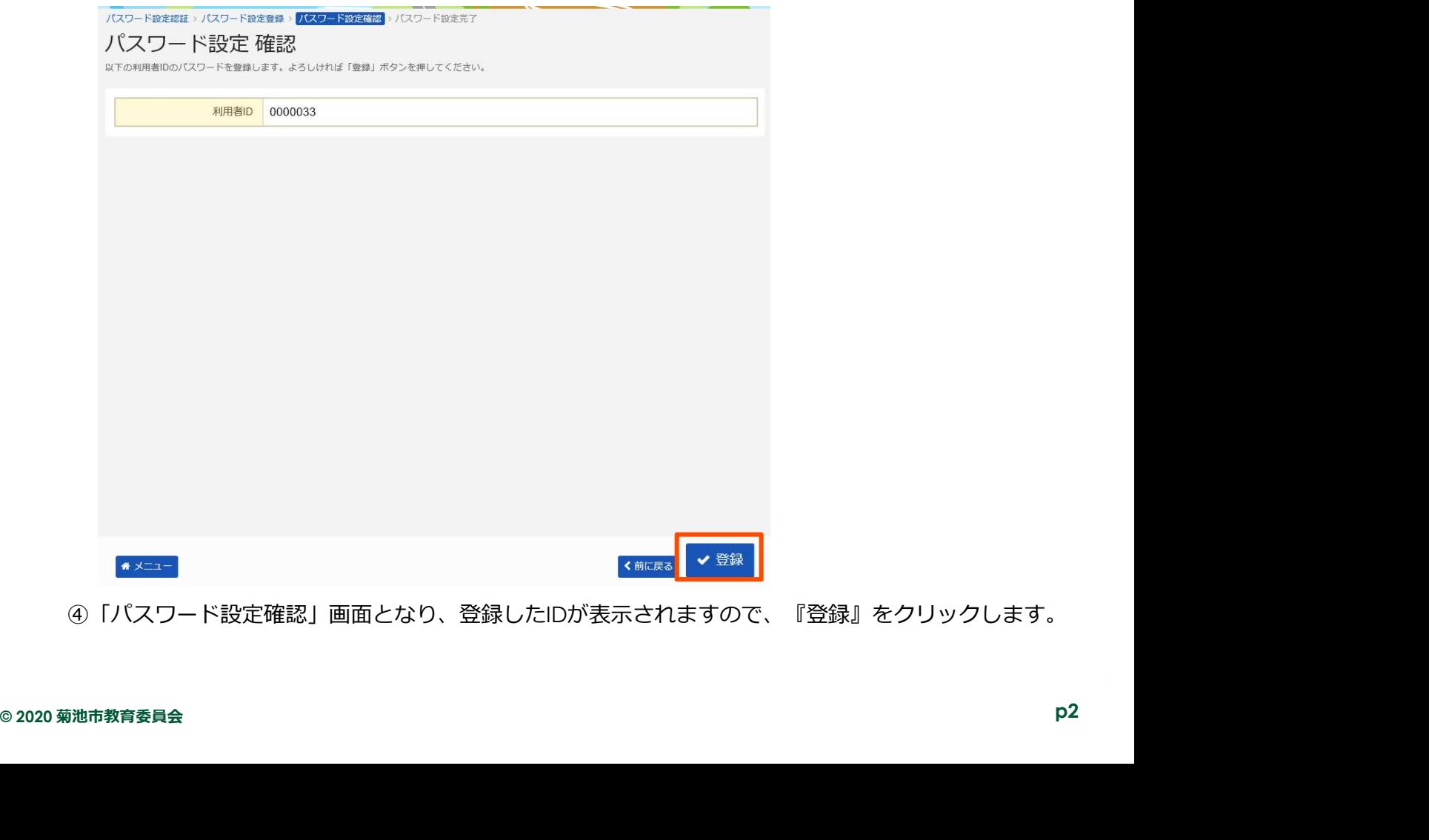

④「パスワード設定確認」画面となり、登録したIDが表示されますので、『登録』をクリックします。

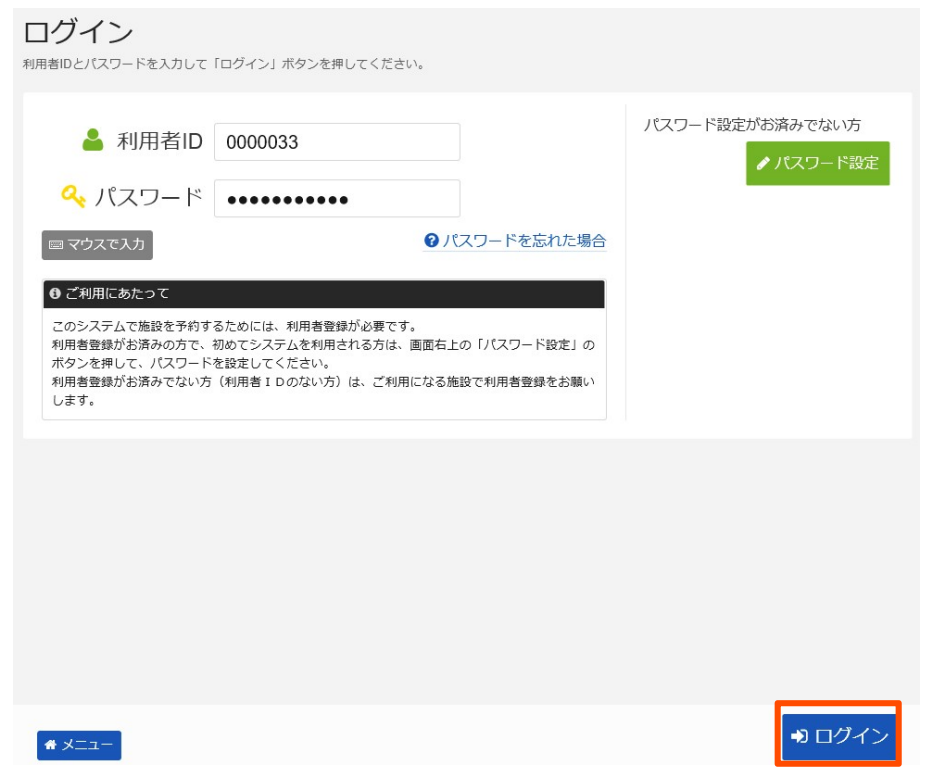

⑤パスワードの登録が完了すると、ログイン画面が表示されます。 このまま予約に進む場合は、『ログイン』をクリックします。

## 【2.ログインのしかた】

①『菊池市施設予約システム』のホームページ(http:www.11489.jp/kikuchi/web/)を開きます。 ※初回パスワード設定からそのままログインした場合は、この手順は省略してください。

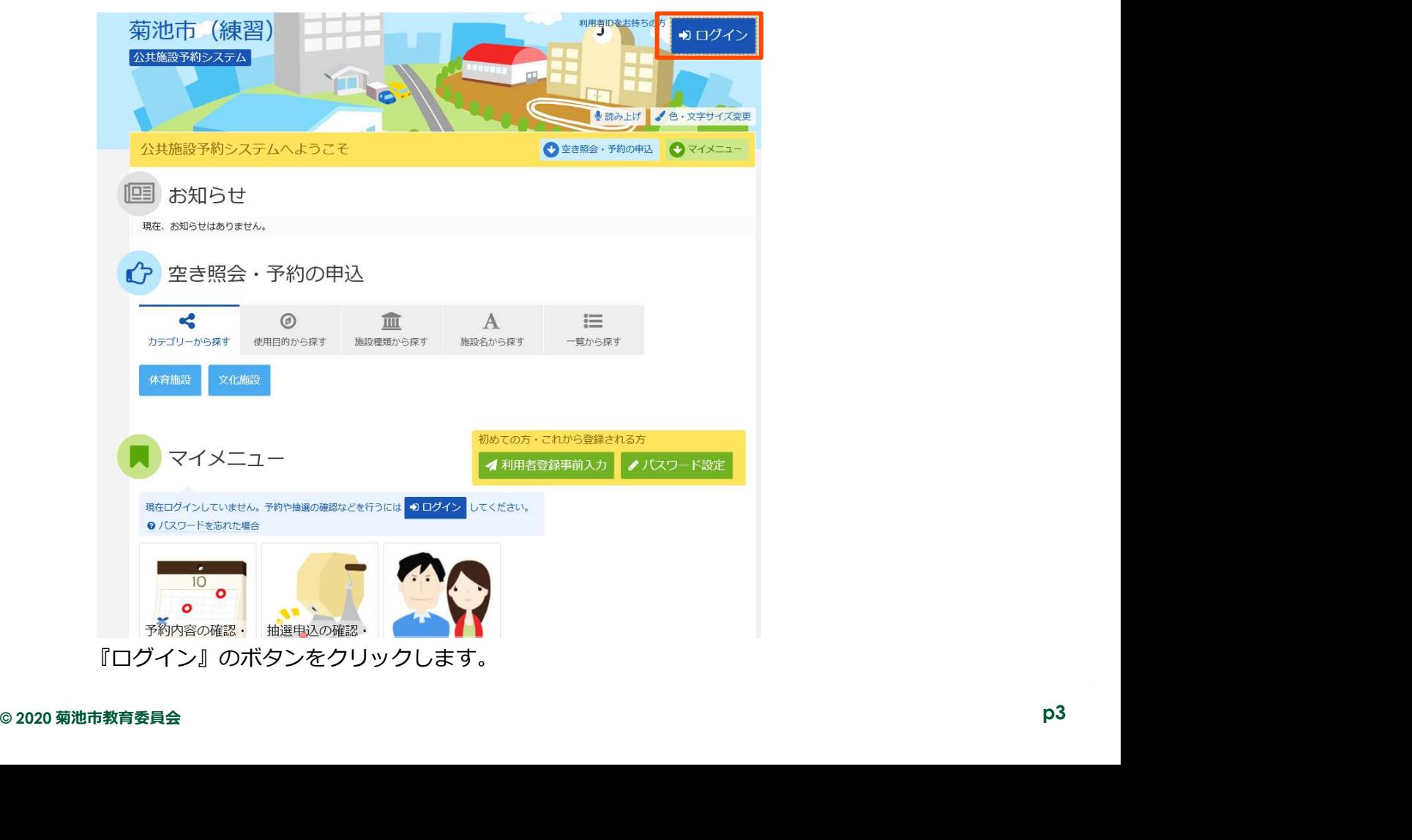

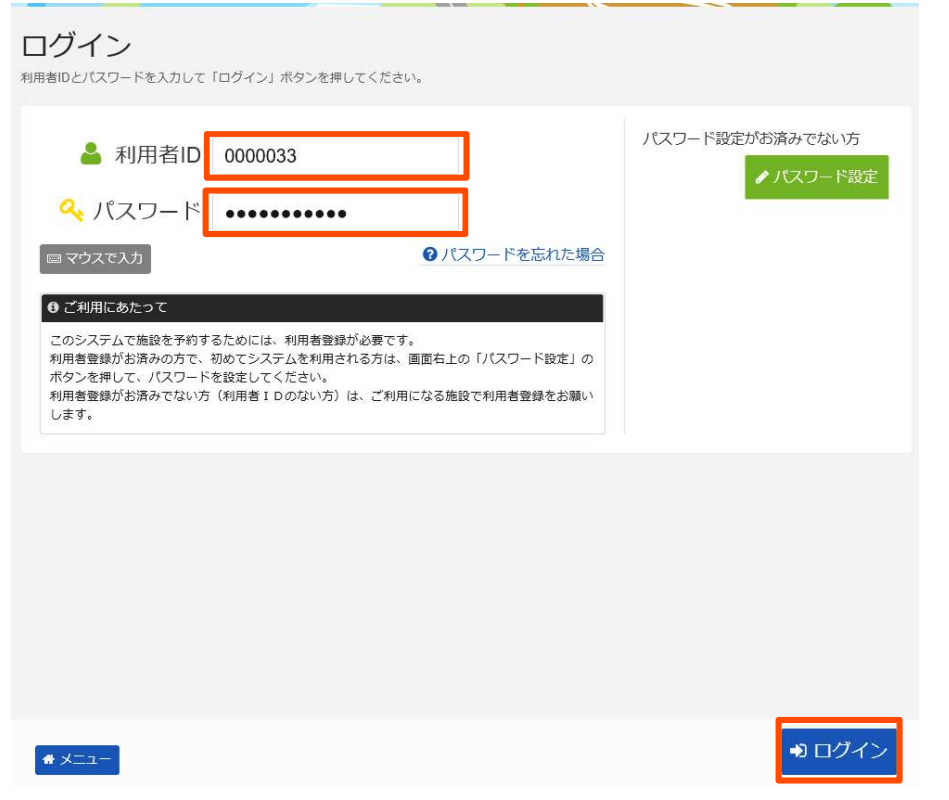

②ログイン画面が表示されますので、利用者IDとパスワードを入力します。

\*ブラウザの設定によっては、利用者IDとパスワードが自動で入力される場合もあります。 『ログイン』をクリックします。

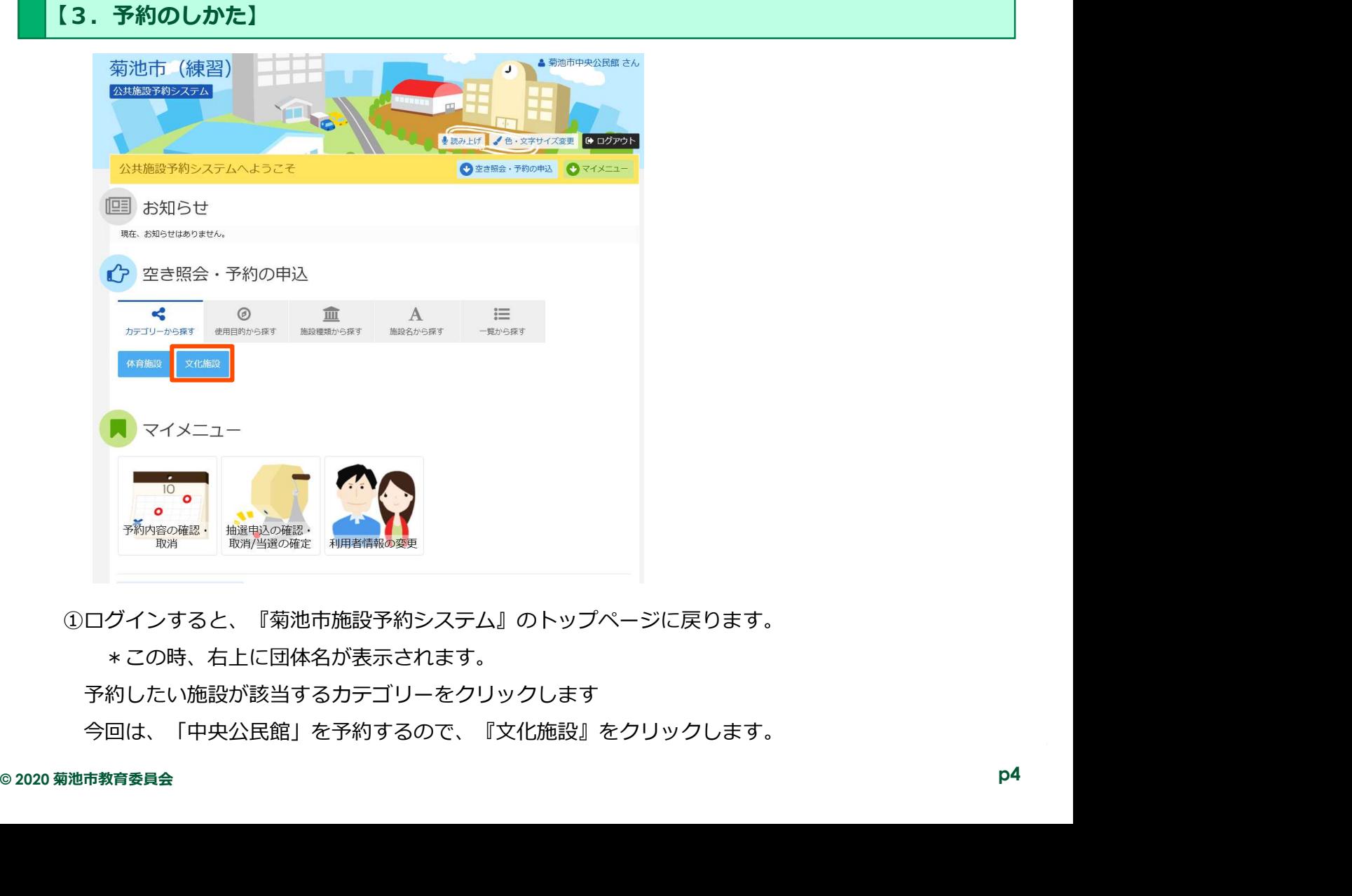

①ログインすると、『菊池市施設予約システム』のトップページに戻ります。

\*この時、右上に団体名が表示されます。

予約したい施設が該当するカテゴリーをクリックします

今回は、「中央公民館」を予約するので、『文化施設』をクリックします。

ー<br>メニュー→ <mark>施設の検索</mark> > 施設別空き状況 > 時間帯別空き状況 > 詳細申請 > 申込確認 > 申込完了 施設検索 空き状況の照会や予約をしたい施設の名称を選んで「次へ進む」を押してください。 複数選択可能です。 ● 選んだ施設の場所を地図で確認 案内/リンク 本日の お知らせ 施設名 模数器报可 付帯設備 **D**案内  $68\%$   $100$  $E_{\alpha}$   $\sim$   $10^{-4}$ 菊池市七城公民館 **D** 案内 菊池市旭志公民館 6 % 3 6 P 3 6室内  $P_5$   $\frac{1}{6}$   $\frac{1}{5}$   $P_5$   $Q_7$ 菊池市泗水公民館 **D** 家内 七城地域食材センター P > 次へ進む く前に戻る  $\bigwedge^2$ 

②文化施設に該当する施設が表示されるので、『菊池市中央公民館』をクリックし選択します。

\*選択するとオレンジ色になります。

『次ヘ進む』をクリックします。

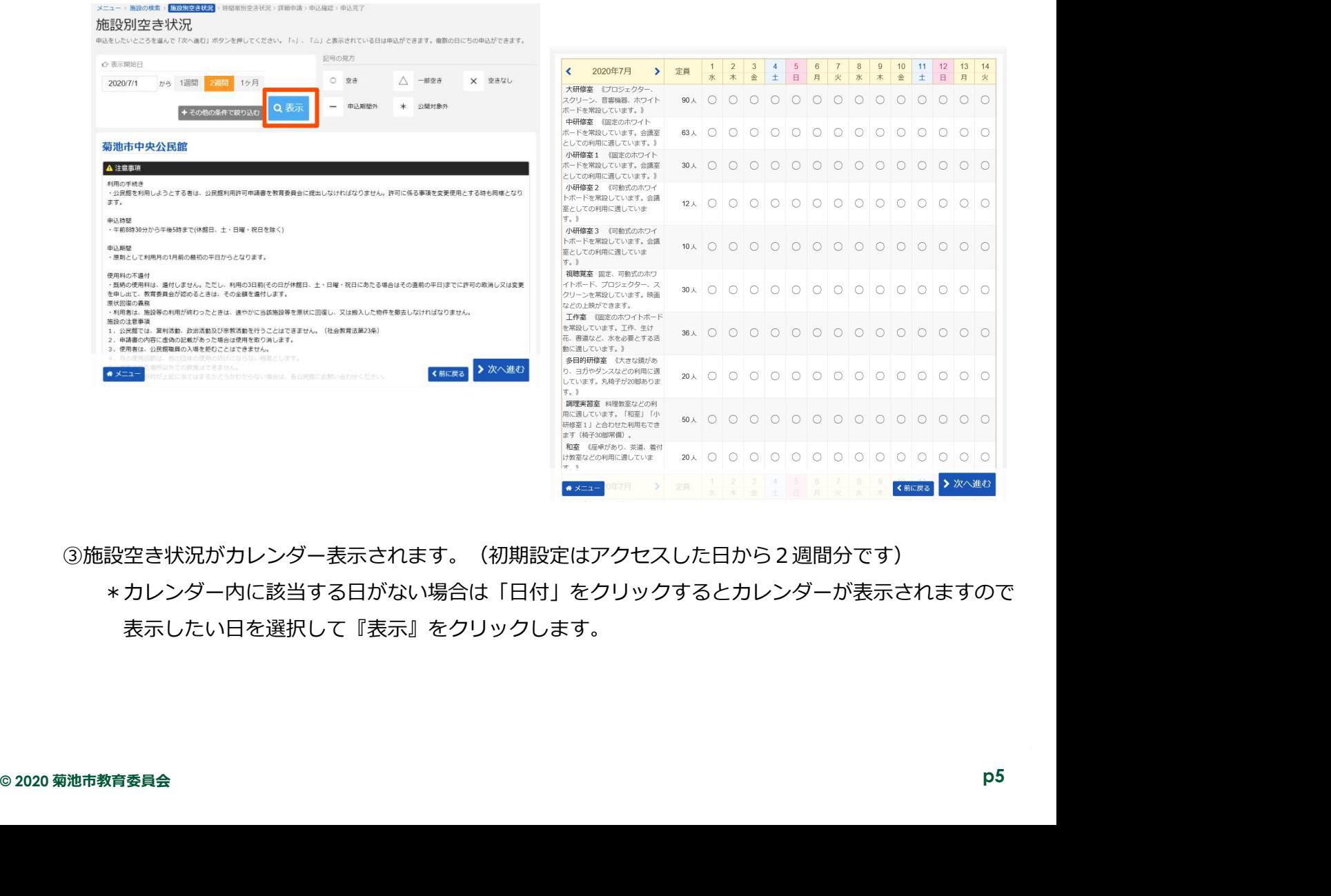

③施設空き状況がカレンダー表示されます。(初期設定はアクセスした日から2週間分です) \*カレンダー内に該当する日がない場合は「日付」をクリックするとカレンダーが表示されますので 表示したい日を選択して『表示』をクリックします。

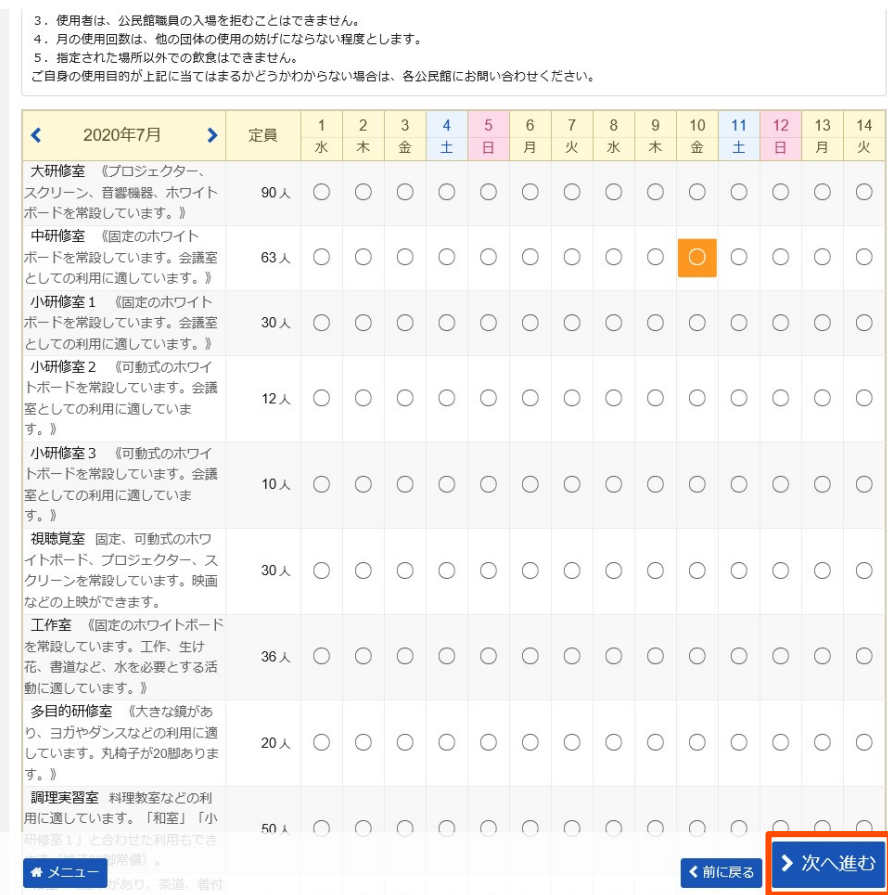

④予約したい日にちをクリックして選択し、『次へ進む』をクリックします。

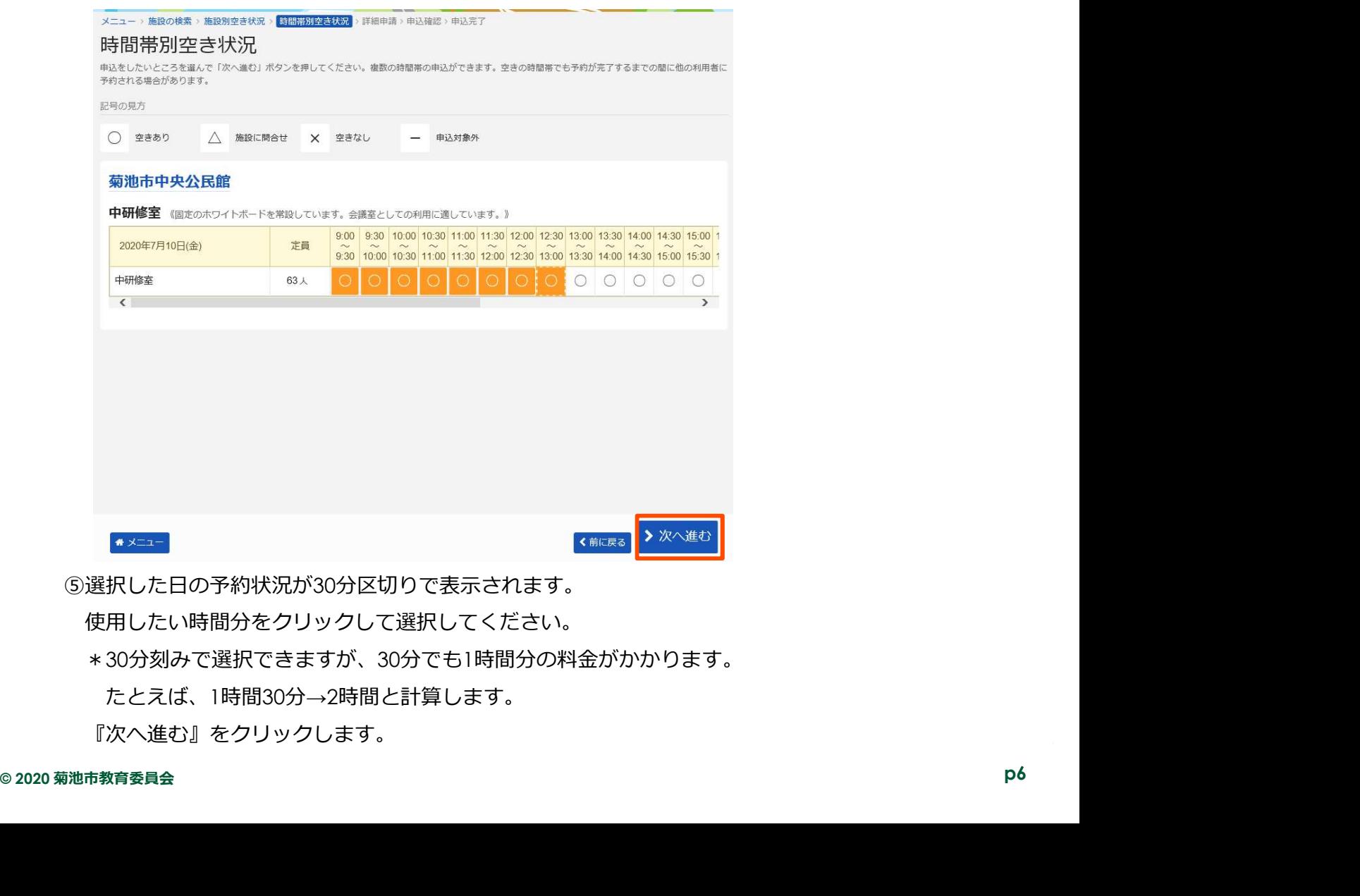

使用したい時間分をクリックして選択してください。

\*30分刻みで選択できますが、30分でも1時間分の料金がかかります。

たとえば、1時間30分→2時間と計算します。

『次へ進む』をクリックします。

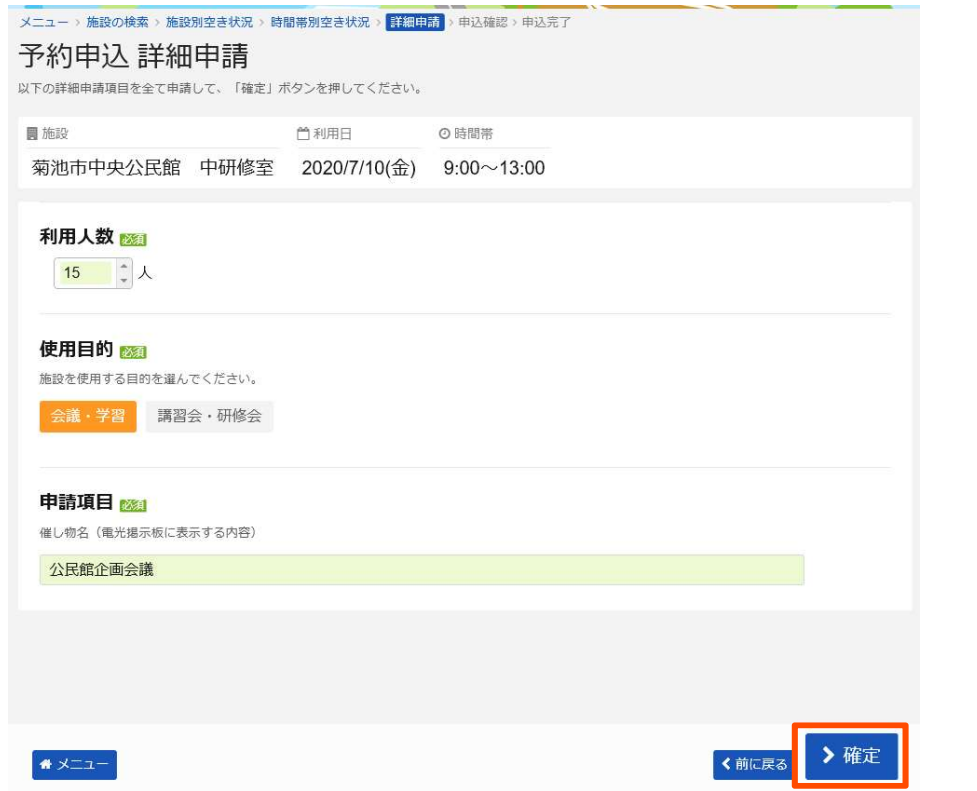

- ⑥「利用人数」「使用目的」「催し物名」を入力し、『確定』をクリックします。
	- ★「催し物名」は、各館に設置されている電子掲示板の予定表にそのまま表示されます。 14文字以内で入力してください。

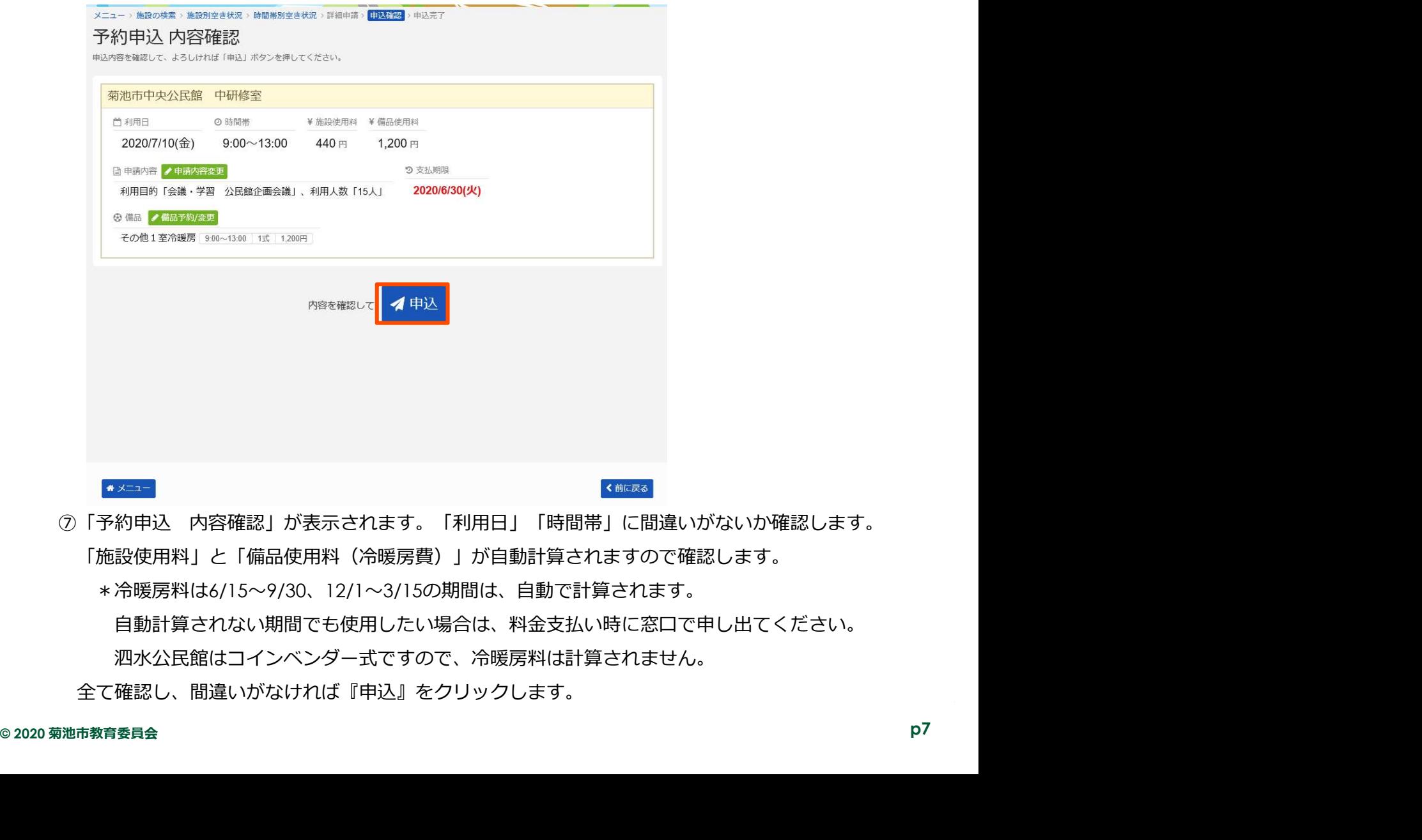

- 「施設使用料」と「備品使用料(冷暖房費)」が自動計算されますので確認します。 \*冷暖房料は6/15~9/30、12/1~3/15の期間は、自動で計算されます。
	- 自動計算されない期間でも使用したい場合は、料金支払い時に窓口で申し出てください。 泗水公民館はコインベンダー式ですので、冷暖房料は計算されません。
	- 全て確認し、間違いがなければ『申込』をクリックします。

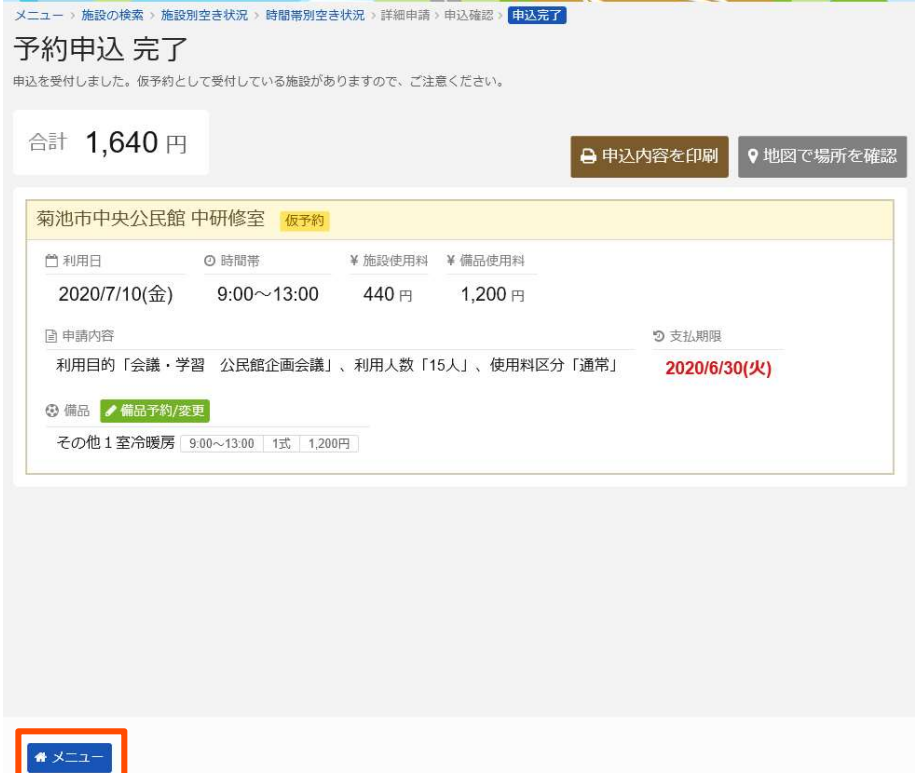

⑧「予約申込 完了」画面が表示されます。

この状態では、『仮予約』の状態です。料金支払いがあって、本予約成立となります。 表示された「支払期限」までに、使用する公民館または中央公民館で利用料金を支払ってください。 \*利用料が減免されている団体については、減免申請書にサインが必要となります。

必ず窓口にお越しください。(減免申請書へのサインをもって、本予約となります。) 続けて申し込みしたい場合は、左下の『メニュー』をクリックしてください。 トップページに戻りますので、①から同じように登録してください。